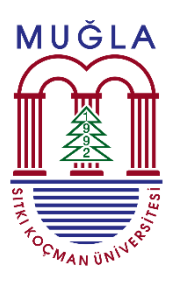

## **Muğla Sıtkı Koçman Üniversitesi Fen Bilimleri Enstitüsü**

# **Açılması Gereken Dersler, Danışmanlıklar ve Ders Programlarına ait Online Form Kullanım Kılavuzu**

Fen Bilimleri Enstitüsünde açılması gereken derslerin, danışman hocaların açacağı uzmanlık alan dersleri ve teorik derslere ait ders programları her dönem anabilim dallarından e-posta yoluyla word dosyasında istenmektedir. Bu belgelerin bölümlerde dolaşım halinde olması, mail eklerinde gönderilememesi, whatsapp vb. mesajlaşma ortamlarında resmi olmayan yoldan iletilmeye çalışılması ve versiyon sorunlarının yaşanması sebebiyle, 2023-2024 Bahar yarıyılından itibaren google forms uygulaması içerisinde her anabilim dalı için oluşturulmuş formların kullanılması planlanmıştır.

Bu kapsamda anabilim dallarında yetkilendirilen anabilim dalı başkanlığına ait (Anabilim Dalı Başkanı ve Bölüm Sekreteri veya Anabilim Dalı Başkanlığına ait hesap) gmail adresiyle yapılan yetkili girişinde, akademisyenler tarafından doldurulan bilgiler excel dosyası halinde indirip düzenlenebilecektir. Excel dosyası mevcutta olduğu gibi üst yazıyla her anabilim dalından Enstitüye yazı ile iletilecektir.

Aşağıdaki bölümde Akademisyenlerin, Bölüm Sekreteri ve Anabilim dalı başkanının sorumluluğunda yapılması gerekenler alt başlıklar halinde verilmiştir.

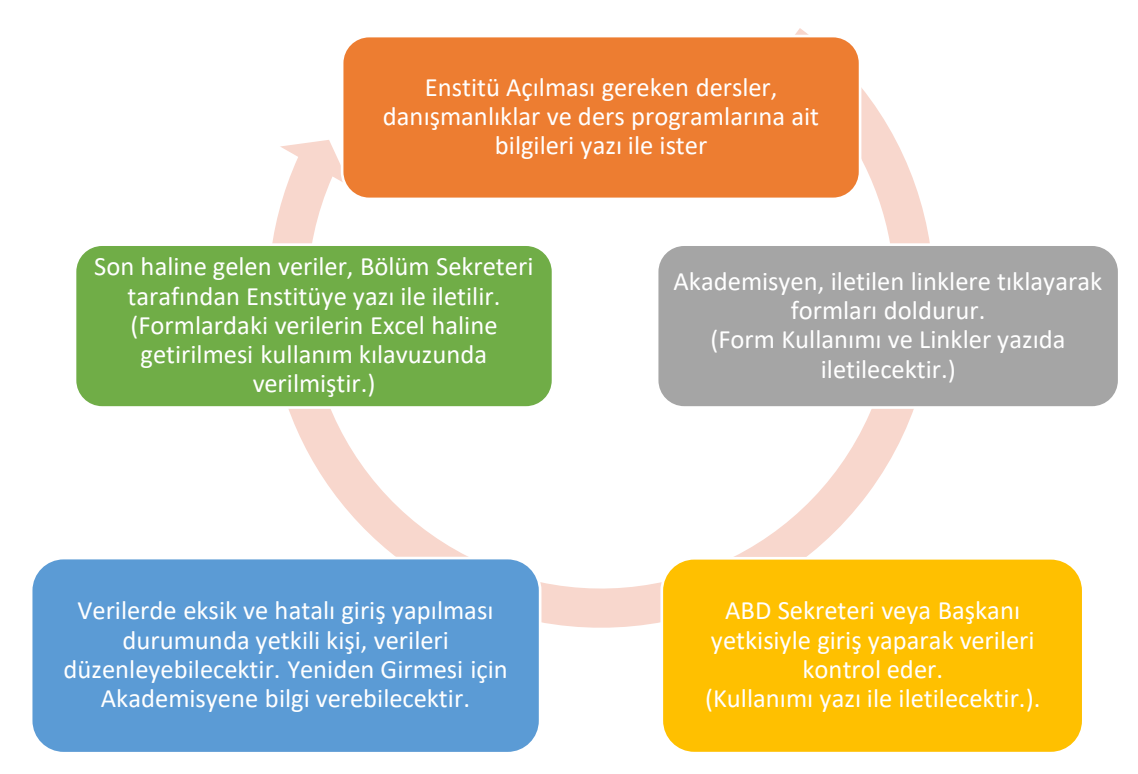

**Süreç**

**Herhangi bir sorun durumunda [mskufenbilimleri@gmail.com](mailto:mskufenbilimleri@gmail.com) adresine mail atınız.**

#### **1. Akademisyen yetkisi**

Anabilim Dalı bünyesinde ders verecek veya danışmanlık yapacak olan akademisyen, kendisine yönlendirilen Google Forms linklerine tıklayarak ilgili formları doldurur. Her formun doldurulacağı tarih değişiklik gösterebilirken Enstitüden gelen yazıya istinaden bölüm sekreterlikleri size bu formları doldurmanız için link gönderecektir.

Doldurulmaya Hazır hale getirilen linkler

- a. Açılması İstenen Dersler
- b. Danışmanlıklar
- c. Haftalık Ders Programları

Giriş Ekranı: Anabilim dallarına gönderilen yazıda iletilen linkler.

#### *Açılması İstenen Dersler*

Bu Formda kurumsal e-posta adresiniz girilir, ilgili dönem listeden seçilir. Dönemin doğru seçilmesi oldukça önemlidir. Öğretim Üyesi adı listeden seçilir. Eğer bu dönem ilk kez ders veriyorsanız ve listede adınız yok ise alttaki kutucuğa akademisyen adı yazılır. Daha sonra ilgili dersler çoklu seçim yapılarak GÖNDER butonuna tıklanır. Doldurulan formun bir örneği formda doldurulan e-posta adresine iletilir. Bir defa yapılan bu işlem için gönderdiğiniz bilgileri düzenlemek için gönder butonuna basıldıktan sonra açılan bir sonraki ekranda yanıtı düzenle seçilebilir. Veya yeniden form doldurulabilir. Yeniden form doldurulma durumunda bölüm sekreteri veya anabilim dalı başkanı bilgilendirilerek eski bilgiyi silmeleri istenmelidir.

#### **Not: Bu Form, akademisyen tarafından dönem başında 1 kez doldurulacaktır.**

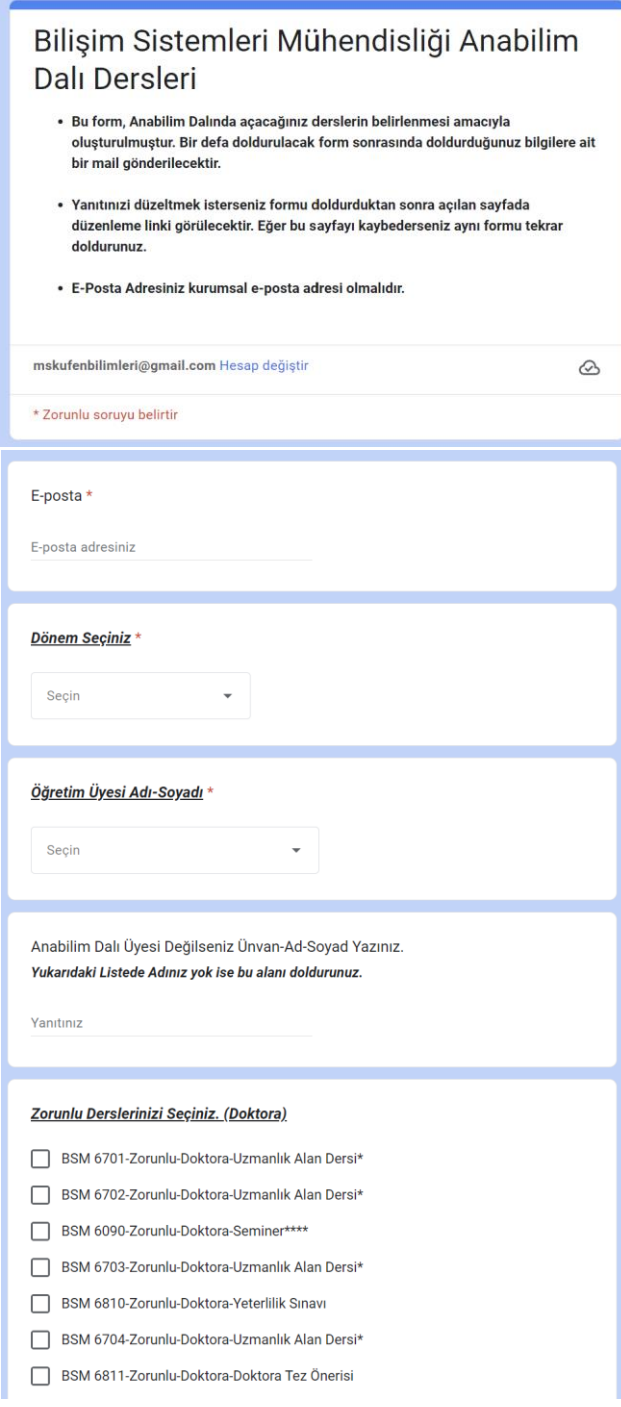

#### *Danışmanlıklar*

Bu Formda kurumsal e-posta adresiniz girilir, ilgili dönem listeden seçilir. Dönemin doğru seçilmesi oldukça önemlidir. Öğretim Üyesi adı listeden seçilir. Eğer bu dönem ilk kez ders veriyorsanız ve listede adınız yok ise alttaki kutucuğa akademisyen adı yazılır. Danışmanlık yaptığınız her öğrencinin adı yazılarak ilgili dönemde alması gereken ders ve öğrencinin durumu (Tez/Ders Dönemi) listeden seçilerek GÖNDER butonuna tıklanır. Doldurulan formun bir örneği istenirse formda doldurulan e-posta adresine iletilir. Her öğrenci için ayrı ayrı yapılan bu işlemde gönderilen bilgileri düzenlemek için gönder butonuna basıldıktan sonra açılan bir

sonraki ekranda yanıtı düzenle seçilebilir. Veya yeniden form doldurulabilir. Yeniden form doldurulma durumunda bölüm sekreteri veya anabilim dalı başkanı bilgilendirilerek eski bilgiyi silmeleri istenmelidir.

**Not: Bu Form, akademisyen tarafından dönem başında danışmanlık yaptığı her öğrenci için ayrı ayrı doldurulacaktır.**

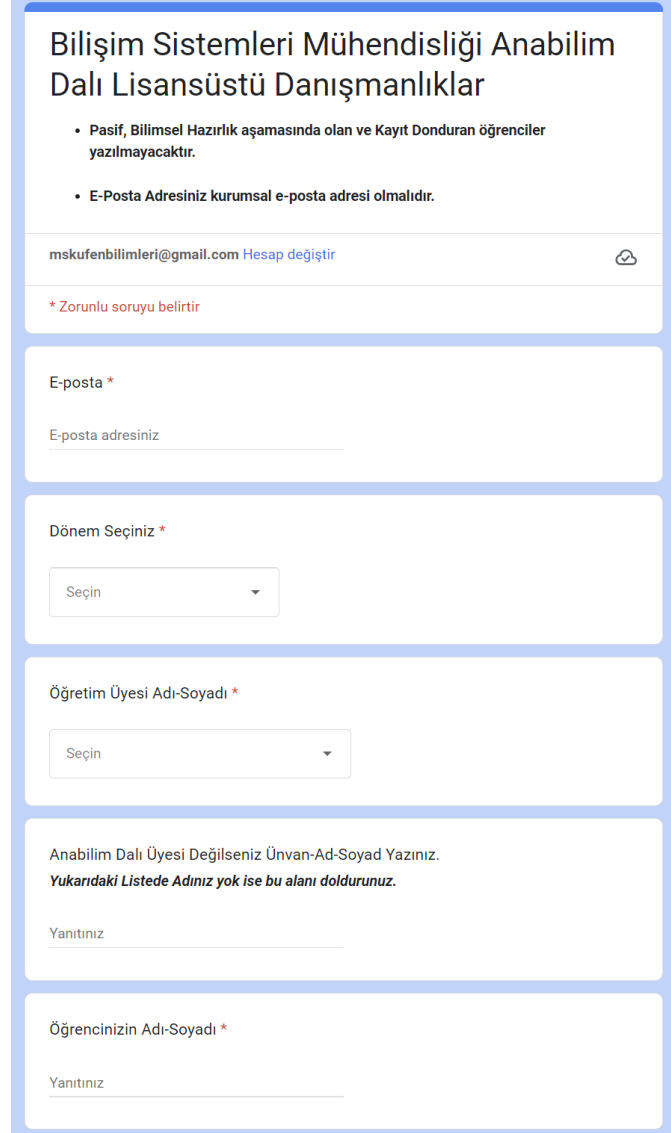

### *Haftalık Ders Programı*

Bu Formda kurumsal e-posta adresiniz girilir, ilgili dönem listeden seçilir. Dönemin doğru seçilmesi oldukça önemlidir. Öğretim Üyesi adı listeden seçilir. Eğer bu dönem ilk kez ders veriyorsanız ve listede adınız yok ise alttaki kutucuğa akademisyen adı yazılır. Dönem içerisinde yüz-yüze vereceğiniz ders listeden seçilir. Seçilen dersin gün ve saati çoklu seçim yapılarak GÖNDER butonuna tıklanır. Doldurulan formun bir örneği formda doldurulan eposta adresine iletilir. Dönem içerisinde verilecek olan her ders için ayrı ayrı yapılan bu işlemde gönderilen bilgileri düzenlemek için gönder butonuna basıldıktan sonra açılan bir sonraki ekranda yanıtı düzenle seçilebilir. Veya yeniden form doldurulabilir. Yeniden form doldurulma durumunda bölüm sekreteri veya anabilim dalı başkanı bilgilendirilerek eski bilgiyi silmeleri istenmelidir.

**Not: Bu Form, akademisyen tarafından dönem başında vereceği her yüz-yüze ders için ayrı ayrı doldurulacaktır.**

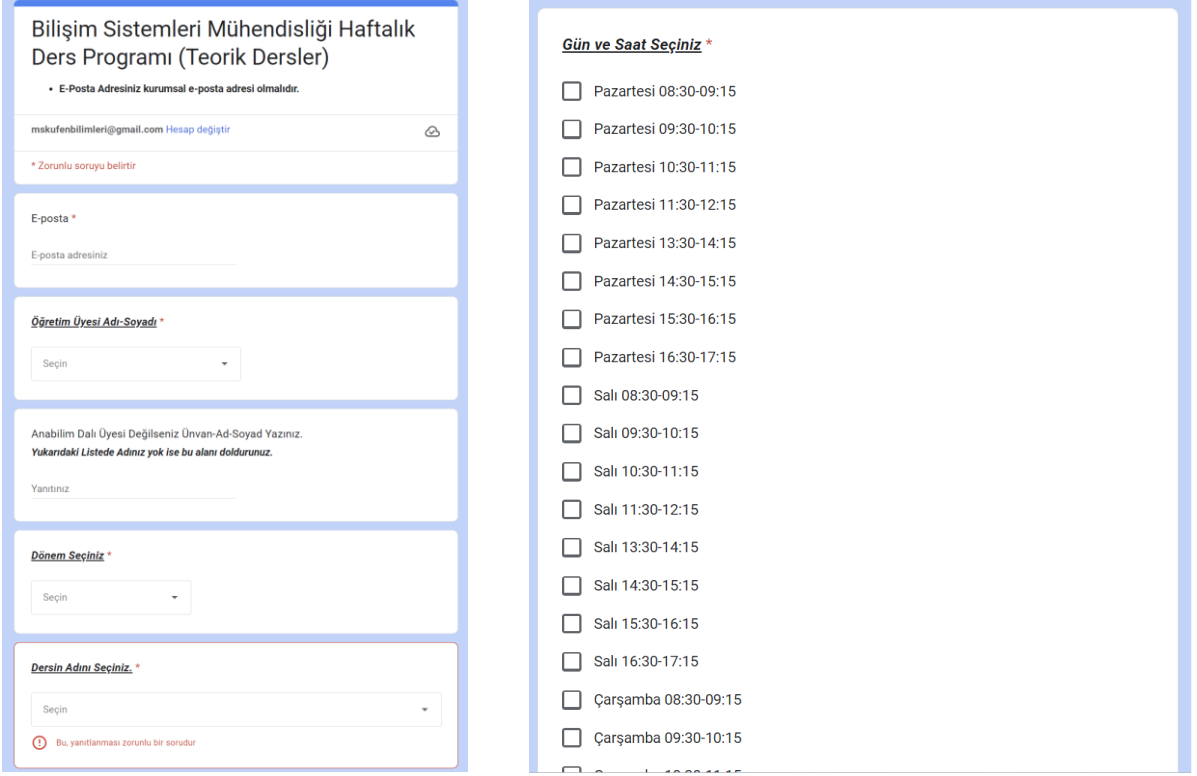

#### **Dikkat:**

- **1- Formlarda sadece anabilim dalına üye akademisyenlerin ismi bulunmaktadır. Yeni atanan, yazım hatası olan hocalarımız, enstitü [mskufenbilimleri@gmail.com](mailto:mskufenbilimleri@gmail.com) adresine mail atarak düzeltme isteğinde bulunabilirler.**
- **2- Bölümlerdeki ders listelerinde göremediğiniz veya yeni eklenen ders adı varsa [mskufenbilimleri@gmail.com](mailto:mskufenbilimleri@gmail.com) adresine mail atınız.**

**Formlar doldurulduktan sonra akademisyenin yapacağı herhangi bir işlem bulunmamaktadır.**

#### **2. Bölüm Sekreteri/ Anabilim Dalı Başkanı**

Bölüm Sekreteri veya Anabilim Dalı Başkanı formlarda doldurulan bilgileri düzenlemek ve Enstitüye iletmek ile yetkilidir. İki yetkili arasındaki iş bölümünü Anabilim Dalı Başkanı düzenlemelidir.

İşleyiş:

- a. Enstitü, doldurulması gereken formlar için anabilim dallarına yazı gönderir.
- b. Gönderilen yazıda belirtilen linkler Anabilim Dalı akademisyenlerine iletilir.
- c. Bilgiler akademisyenler tarafından doldurulur.
- d. Düzenli aralıklarla doldurulan tüm bilgiler kontrol edilir.
- e. Tüm akademisyenler doldurma işlemini tamamlayınca panelden excel dosyası indirilir.
- f. İndirilen dosyada Dönem Filtrelemesi yapılarak sadece ilgili dönem verileri hazırlanır.
- g. Düzenlenen dosya üst yazıyla Enstitüye gönderilir.

Tüm düzenlemeleri bu yetki altındaki kullanıcılar yapabilecektir. Daha önce anabilim dallarına iletilen yetkili, enstitüye ilettiği gmail kullanıcı hesaplarıyla yönetim paneline erişilebilir.

Kullanıcı girişi yapılırken enstitüye iletilen gmail adresleri ve şifreleri kullanılmalıdır.

*Bu formlar bu yetkideki kullanıcılara tam yetki ile verilmiş olup, formlar üzerindeki değişiklikler kendi bölümüne ait formları değiştirebileceği için herhangi bir düzenleme yapılmaması oldukça önemlidir. Formlara ders ekleme, isim çıkarma gibi işlemlerde*  **[mskufenbilimleri@gmail.com](mailto:mskufenbilimleri@gmail.com)** *adresine bilgi verilmelidir.*

Giriş Ekranı

<https://forms.google.com/>

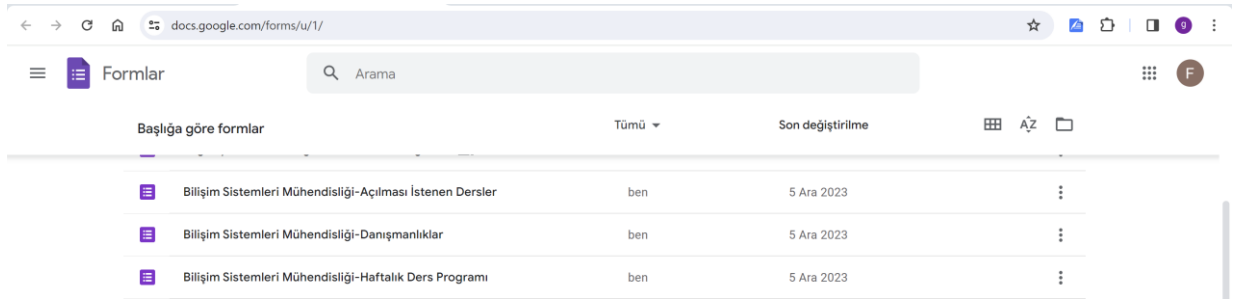

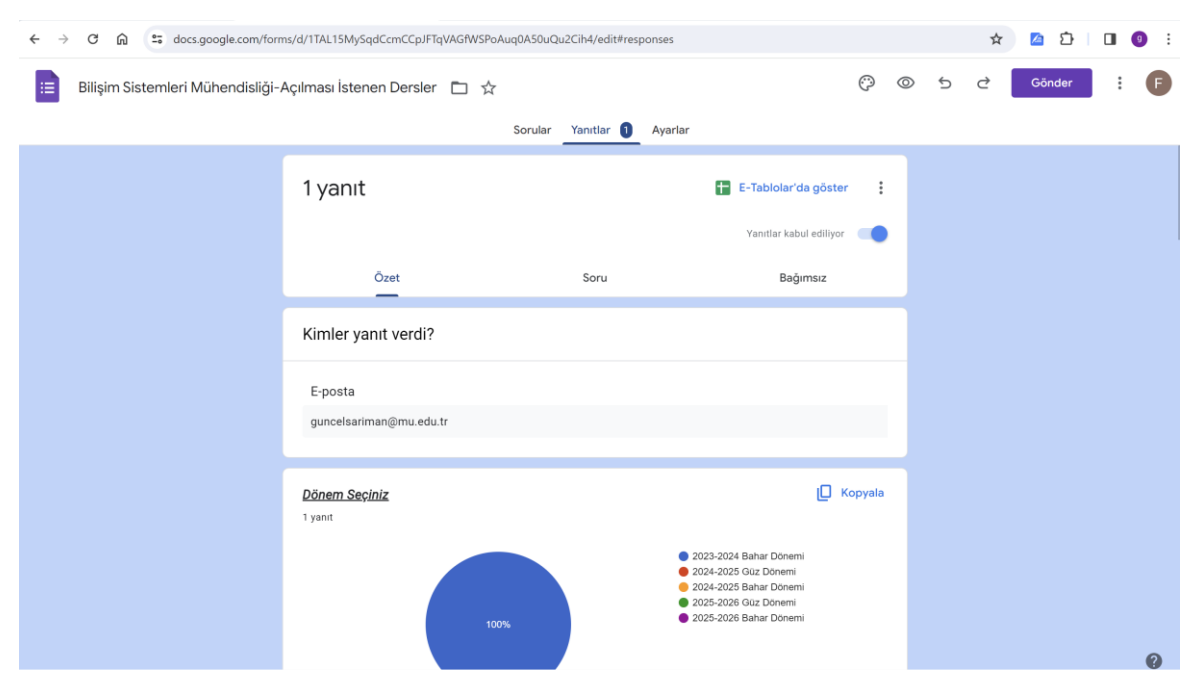

İlgili formun üzerine çift tıklanarak formda doldurulan verilerin olduğu ekran listelenir.

Yanıtar sekmesi tıklanarak formda doldurulan veriler grafiklerle gösterilir. **E-Tablolarda Göster** butonu tıklanarak excel formu online olarak açılır.

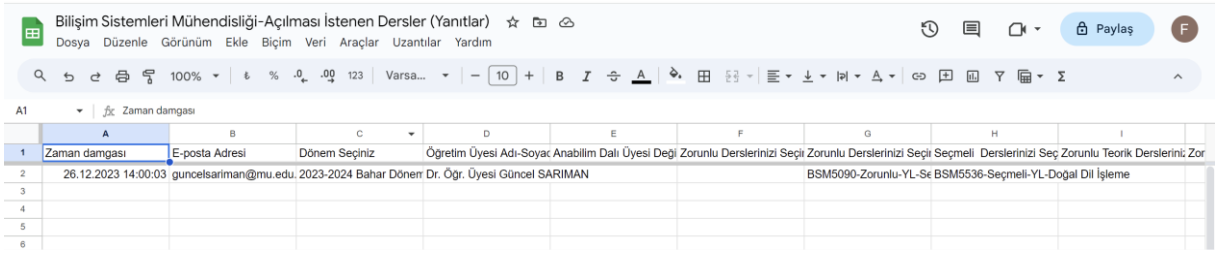

*Açılan form üzerinde doldurulan bilgiler satır satır listelenir. Akademisyen tarafından yanlış girilen bir bilgi var ise satır başında sağ tıklanarak ilgili satır silinebilir veya hücrelere çift tıklatılarak da düzenleme gerçekleştirilebilir.*

İstenen bilgiler tamamlandıktan sonra bu excel masaüstüne indirilerek veya üzerinde düzenleme yapılarak son haline getirilir. Son haline getirmek için bölümdeki tüm akademisyenlerin bilgilerini eksiksiz doldurmuş olması gerekmektedir. Online exceli masaüstüne indirmek için Dosya-İndir-Excel (.xlsx) yolu seçilir.

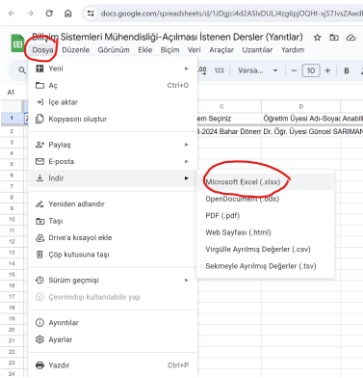

İndirilen excel dönem filtresinden geçirilerek Enstitüye üst yazı ile iletilir.

İndirilen excelde filtre kullanarak verileri süzmek için aşağıdaki yol izlenebilir. En üstteki 1. Satır seçilerek Sırala ve Filtre sekmesinden filtre seçilir. Ve başlıklardaki detaylara göre bilgiler sıralanır.

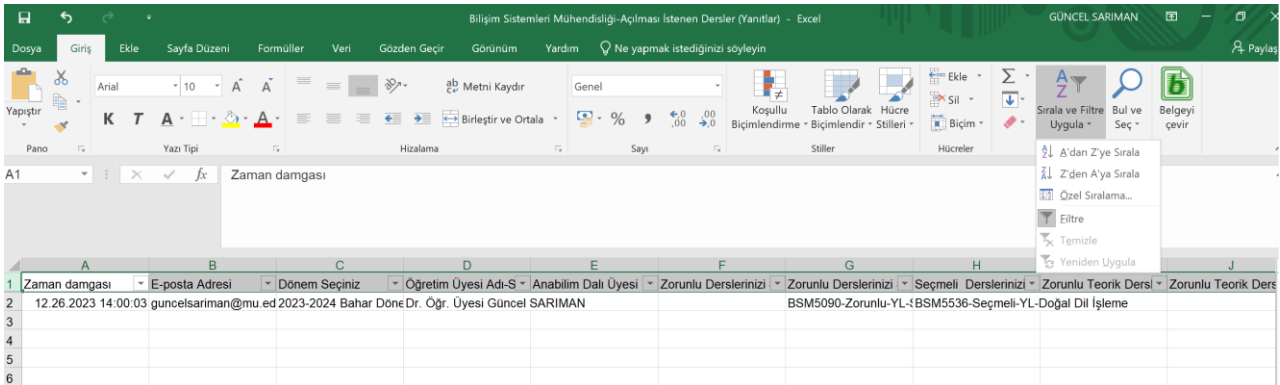

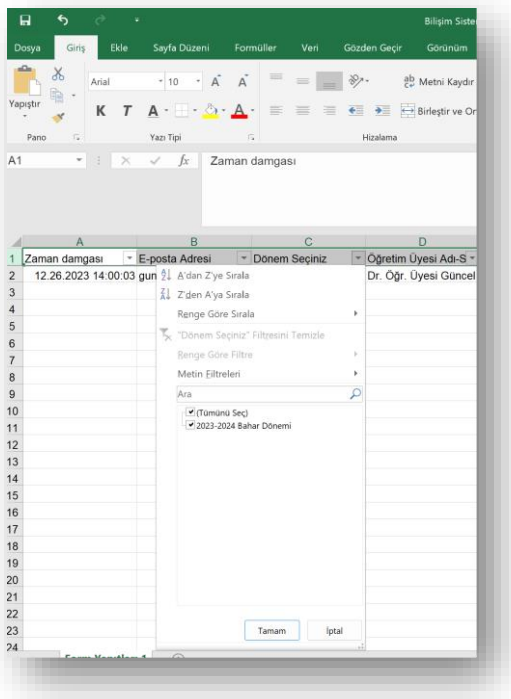

*Not: İlerleyen süreçte yeni formlar eklenecek olup, kullanımları aynı mantıkta olacaktır. Yeni formlar üretildiğinde, anabilim dalları bilgilendirilecektir.*